## ⑤再度「Entries」から該当する大会を選び、[+]で入ると、登録情報が表示されている ダブルスペア登録とキャンセルする場合はこの画面から操作する

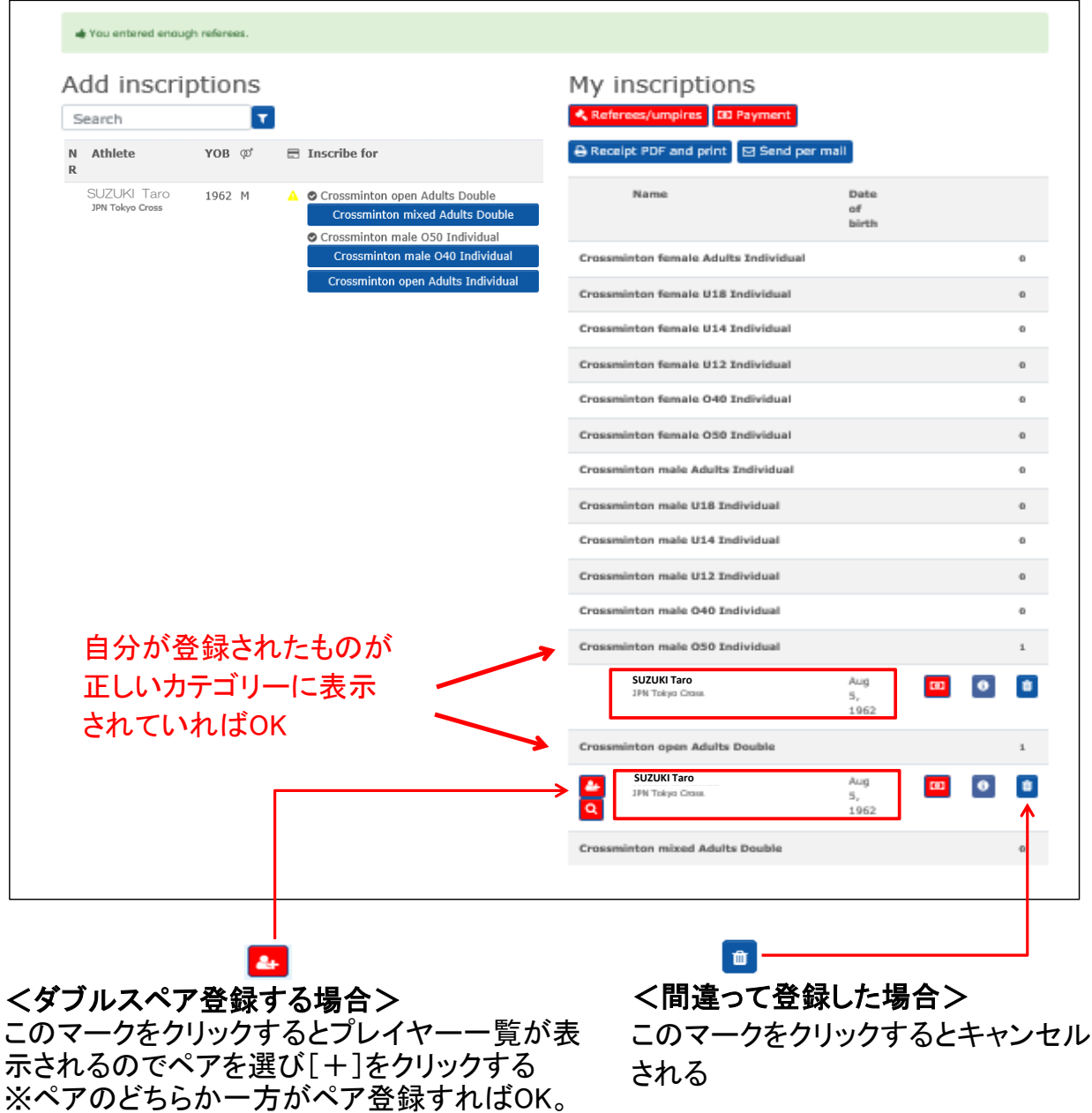

大会参加登録はこれで終了です。ログアウトしてください (画面右上の名前横の▼を押して「Logout」をクリックする (詳細は「0\_全体・ログイン[■ABC共通/システムメニュー]」参照))

ただし、ペア登録する前に<u>二人ともそれぞれ</u> がダブルス登録していないとプレイヤー一覧

※ペア登録を間違えた場合は( \* )を押すと

に表示されない

ペアが解消される

大会の参加費は日本クロスミントン協会の口座に振り込んでください。 詳細は日本クロスミントン協会HPの大会要項をご確認ください。